## **QUICK GUIDE**

Activities to be eligible for the Wholeness Health Plan's wellness discount

## **Wholeness Health Plan**

### STEP 1: Visit livingwhole.llu.edu

• Click on "Wholeness Health Plan Requirements"

#### STEP 2: HEALTH RISK ASSESSMENT

SUBSCRIBERS ONLY

| Go to section A-Assessment and Account.                       | Go to section A-Assessment and Account.                           |
|---------------------------------------------------------------|-------------------------------------------------------------------|
| 2. Click on the Complete HRA button.                          | 2. Click on the Complete HRA Button.                              |
| 3. Use your personal LLUH Username and Password (API &        | Username: Your Personalized EID Number                            |
| Outlook Logins) and click Submit.                             | Password: Wholeness123!                                           |
| 4. Read Terms and Conditions & "Agree" at the bottom of page. | 3. Change password as prompted and record it for reference.       |
| 5. Complete the registration by entering your data in the     | 4. Read Terms and Conditions & "Agree" at the bottom page.        |
| required fields.                                              | 5. Complete the registration by entering data in required fields. |
| 6. Click on "Start a New Assessment" to begin.                | 6. Click on "Start a New Assessment" to begin.                    |
| 7. Complete the questions and click "finish" on the last page | 7. Complete the questions and click "finish" on the last page.    |
|                                                               |                                                                   |

\*New hires and spouses have 90 days from their health plan effective date to complete HRA and biometric screening.

#### **STEP 3: REGISTER FOR MYCHART**

- Go to section A-Assessment and Account on the website. If you do not have your MyChart code that you
  received in your Health Plan enrollment letter, please call 1-877-558-0090 to receive your code. Please skip
  Step #3 if you already have a MyChart Account.
- Click on "Create MyChart account". Once opened, go to New User and click on "Sign Up Now."
- Enter activation code, ZIP code and date of birth (mm/dd/yyyy). Click "Next" to go to the next sign-up page.
- Create a username. This cannot be changed, so think of one that is secure and easy to remember.
- Create a password. You can change your password at any time.
- Enter your Password Reset Question and Answer and click "Next".
- Select your communication preference and enter your email address.
- · Click "Sign In".

Please refer to page 2 of the Quick Guide for additional instructions.

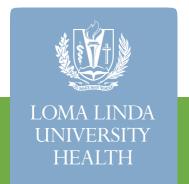

**COVERED SPOUSES ONLY** 

# QUICK GUIDE

Activities to be eligible for the Wholeness Health Plan's wellness discount

#### STEP 4: SCHEDULE A BIOMETRIC SCREENING APPOINTMENT

| SUBSCRIBERS ONLY                                                 | COVERED SPOUSES ONLY                                             |
|------------------------------------------------------------------|------------------------------------------------------------------|
| Go to section B-Biometric Screening and click the                | Go to section B-Biometric Screening and click the "Spouses"      |
| "Subscribers primary coverage holder" button.                    | button.                                                          |
| 2. Use personal LLUH username and password (API/Outlook).        | 2. Fill in the Log In and Registration required fields.          |
| 3. You will then be required to complete the additional          | 3. You will then be required to complete the additional          |
| information requested to register your account.                  | information requested to register your account.                  |
| 4. Once logged in, select your preference of an LLUH Onsite      | 4. Once logged in, select your preference of an LLUH Onsite      |
| Screening or a LabCorp Patient Service Center.                   | Screening or a LabCorp Patient Service Center.                   |
| 5. Confirm your demographics and select continue.                | 5. Confirm your demographics and select continue.                |
| 6. You can now search and schedule your appointment.             | 6. You can now search and schedule your appointment.             |
| 7. Please check your email to ensure all information is correct. | 7. Please check your email to ensure all information is correct. |

\*Onsite Screenings are held once a month and have limited availability. If there are no available appointments within your deadline due date, please schedule at a LabCorp Patient Service Center.

To schedule appointments over the phone, call 844-251-6524 Mon-Fri 6am-6pm. Please have your EID ready.

### To request a LabCorp Voucher:

- Log into your LabCorp WellConnect account (if you have not created an account, please use instructions in Step 4.)
- Once logged in you will see a welcome page with a LabCorp Voucher downloadable Form.
- Click on Download Form, then select I Agree, then Save, on the Pop-up Authorization box
- A pdf will appear in the bottom left hand corner of the page that is titled "offsitelabcorp.pdf":
- You can open the pdf and print it.
- Please read and follow the instructions on the first page.
  - \*Be sure to take in the printed form to your appointment or show it on your phone to the staff checking you in.

#### STEP 5: PERSONALIZED WELLNESS REPORT

- 14 days after you completed your biometric screening, visit the HRA homepage and log into your account.
- Click the green box stating "View Your Latest Report" then click "View PDF Report."

The "C-Care Management" section of the web page is ONLY for individuals who received care management notices in the mail.

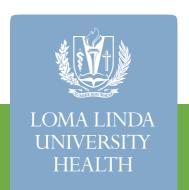